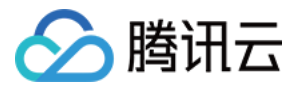

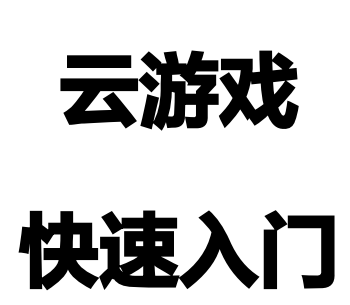

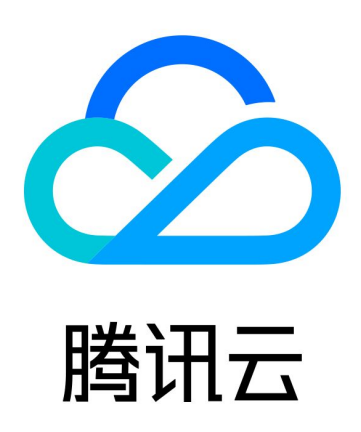

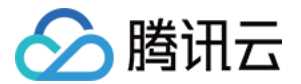

【版权声明】

©2013-2024 腾讯云版权所有

本文档(含所有文字、数据、图片等内容)完整的著作权归腾讯云计算(北京)有限责任公司单独所有,未经腾讯云 事先明确书面许可,任何主体不得以任何形式复制、修改、使用、抄袭、传播本文档全部或部分内容。前述行为构成 对腾讯云著作权的侵犯,腾讯云将依法采取措施追究法律责任。

【商标声明】

# へ腾讯テ

及其它腾讯云服务相关的商标均为腾讯云计算(北京)有限责任公司及其关联公司所有。本文档涉及的第三方**主**体的 商标,依法由权利人所有。未经腾讯云及有关权利人书面许可,任何主体不得以任何方式对前述商标进行使用、复 制、修改、传播、抄录等行为,否则将构成对腾讯云及有关权利人商标权的侵犯,腾讯云将依法采取措施追究法律责 任。

【服务声明】

本文档意在向您介绍腾讯云全部或部分产品、服务的当时的相关概况,部分产品、服务的内容可能不时有所调整。 您所购买的腾讯云产品、服务的种类、服务标准等应由您与腾讯云之间的商业合同约定,除非双方另有约定,否则, 腾讯云对本文档内容不做任何明示或默示的承诺或保证。

【联系我们】

我们致力于为您提供个性化的售前购买咨询服务,及相应的技术售后服务,任何问题请联系 4009100100或 95716。

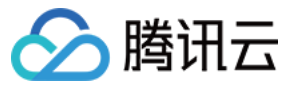

#### 云游戏

# 文档目录

[快速入门](#page-3-0) [云游戏接入](#page-3-1) [接入准备](#page-3-2) [接入云游戏](#page-4-0) [接入 Demo](#page-8-0)

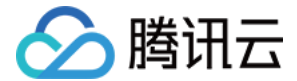

<span id="page-3-1"></span><span id="page-3-0"></span>快速入门 云游戏接入 接入准备

<span id="page-3-2"></span>最近更新时间:2021-12-20 11:26:10

本文将提供简单指引,帮助开发者快速接入云游戏。

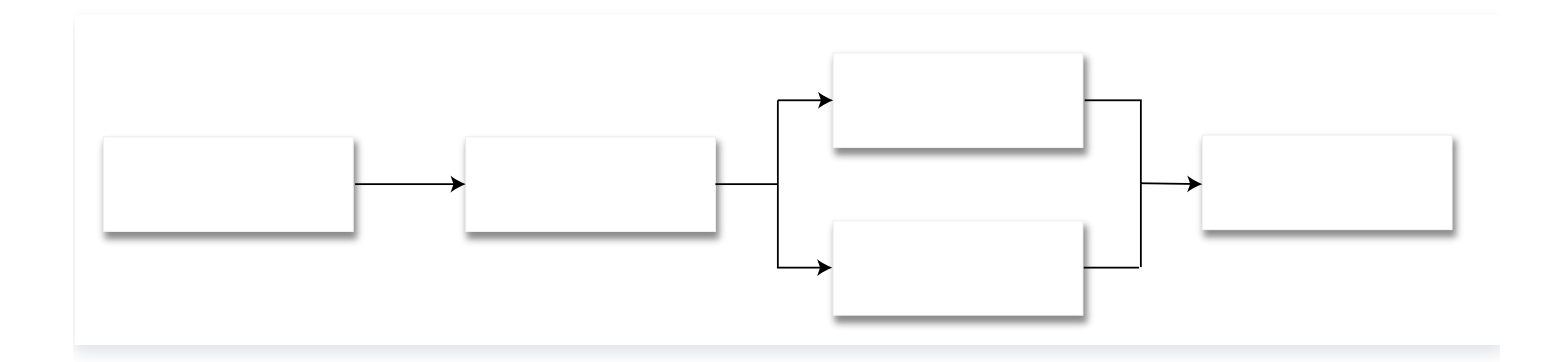

## 步骤1:注册腾讯云账号

若您未注册腾讯云账号,请前往 [注册腾讯云账号](https://cloud.tencent.com/register?s_url=https%3A%2F%2Fcloud.tencent.com%2F)。

## 步骤2:申请云游戏服务

[目前云游戏服务仅对企业用户开放申请,请先将您的腾讯云账号进行](https://cloud.tencent.com/apply/p/efmbu6rp8il) [企业实名认证](https://cloud.tencent.com/document/product/378/10496), 完成认证后 申请云游戏服 务。

## 步骤3:购买机器

购买云游戏实例后才能使用云游戏服务,您需要通过控制台购买云游戏实例,具体请参见 [购买流程。](https://cloud.tencent.com/document/product/1162/46179)

### 步骤4:游戏部署

目前腾讯云云游戏暂不提供自主上传包体的游戏部署功能,您可根据您的游戏部署需要,在控制台游戏管理界面上方 单击 申**请部署游戏**[,填写申请](https://cloud.tencent.com/apply/p/45xd0lxutsc) 后腾讯云将为您部署所需要的游戏。

- 端游具体配置步骤,请参见 [云端游并发购买及游戏部署相关问题](https://cloud.tencent.com/document/product/1162/46159) 。
- 手游具体配置步骤,请参见 [云手游并发购买及游戏部署相关问题](https://cloud.tencent.com/document/product/1162/64887)。

# <span id="page-4-0"></span>接入云游戏

◇ 腾讯云

最近更新时间:2023-02-21 17:11:53

云游戏是前后端一体的 PaaS 产品,提供各平台客户端 SDK 以及后端 API,您需要搭建自己后台服务 ( 有客户模 式还需要有客户端),才能为您的用户提供云游戏服务。目前云游戏服务支持有客户端和无客户端两种模式。

## 有客户端模式

有客户端模式下,您需要在自己的客户端集成云游戏 SDK,并通过云游戏 SDK 体验云游戏。

#### 1. 前期准备

- 1. 创建云游戏业务后台,详情请参见 创建云游戏业务后台。
- 2. 业务客户端集成云游戏 SDK, 详情请参见 [创建业务客户端并集成云游戏 SDK](#page-7-0) 。

### 2. 运行云游戏服务

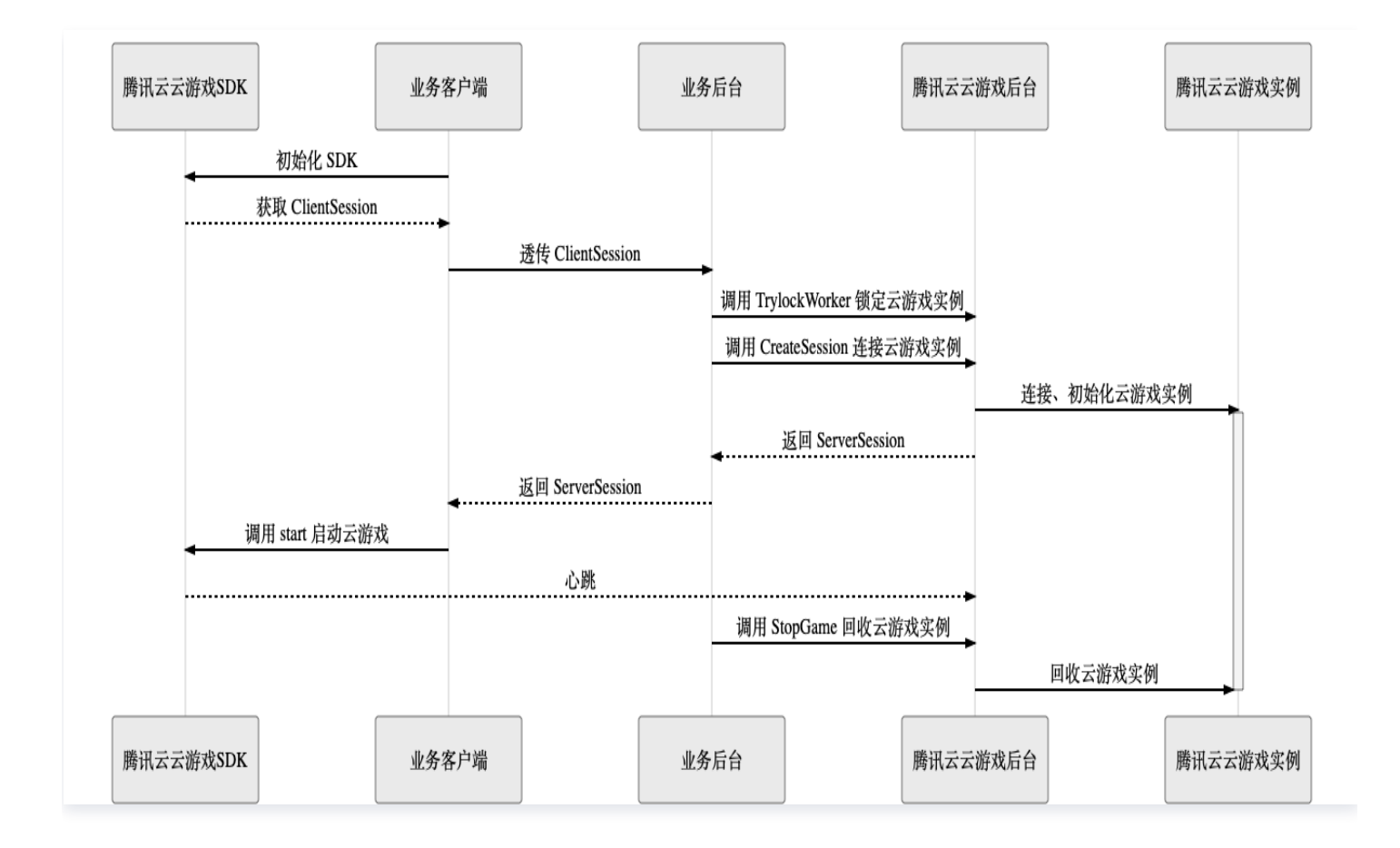

#### 步骤1:客户端初始化云游戏 SDK

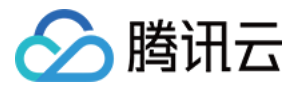

无论您使用的哪种客户端, 在初始化 SDK 成功后都可以获取到 ClientSession。ClientSession 将用于后续业 务后台获取 ServerSession,各个 SDK 具体初始化及获取 ClientSession 的方式如下:

- JS SDK: 调用 [TCGSDK.init](https://cloud.tencent.com/document/product/1162/46134#TCGSDK.init(params)) 接口完成初始化构建。初始化完成后,客户端调用 [TCGSDK.getClientSession](https://cloud.tencent.com/document/product/1162/46134#tcgsdk.getclientsession()) 函数,获取 Client 端的 ClientSession。
- Android SDK: 通过 [TcrSdk.getInstance\(\).init](https://tencentyun.github.io/cloudgame-android-sdk/tcrsdk/com/tencent/tcr/sdk/api/TcrSdk.html#init(Context,java.lang.String,com.tencent.tcr.sdk.api.AsyncCallback)) 接口完成 SDK 初始化。初始化完成后,客户端在初始 化 TcrSession 的回调 [TcrSession.init](https://tencentyun.github.io/cloudgame-android-sdk/tcrsdk/com/tencent/tcr/sdk/api/TcrSession.html#init(com.tencent.tcr.sdk.api.AsyncCallback)) 里,获取 Client 端的 ClientSession。

#### 步骤2:业务后台锁定云游戏实例

业务后台调用云游戏 API [TrylockWorker](https://cloud.tencent.com/document/api/1162/40738) 锁定云游戏实例,收到成功回调后执行下一步。

#### 步骤3:业务后台初始化云端实例

业务后台调用云游戏 API [CreateSession](https://cloud.tencent.com/document/product/1162/40740) 初始化云端实例,并把获取成功回调中的 ServerSession 返回给客 户端。

A 注意: RunMode 参数传空字符。

#### 步骤4: 启动云游戏

客户端收到业务后台返回的 ServerSession 后,调用云游戏 SDK 接口启动云游戏。各个 SDK 启动云游戏的接 口如下:

- JS SDK: 客户端调用 [TCGSDK.start](https://cloud.tencent.com/document/product/1162/46134#tcgsdk.start(serversession)) 函数启动云游戏。
- Android SDK: 客户端调用 [TcrSession.start](https://tencentyun.github.io/cloudgame-android-sdk/tcrsdk/com/tencent/tcr/sdk/api/TcrSession.html#start(java.lang.String,com.tencent.tcr.sdk.api.AsyncCallback)) 函数启动云游戏。

#### 步骤5:回收云游戏实例

云游戏实例使用完毕后,由业务后台调用云游戏 API [StopGame](https://cloud.tencent.com/document/api/1162/40739) 回收云游戏实例。另外云游戏 SDK -云游戏后 台的心跳中断时,云游戏实例也会被自动回收。

## 无客户端模式

无客户端模式下,不需要集成云游戏 SDK,适用于一些不需要客户端的纯云端场景。

#### 1. 前期准备

创建云游戏业务后台,详情请参见 [创建云游戏业务后台。](#page-7-1)

#### 2. 运行云游戏服务

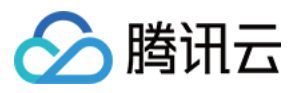

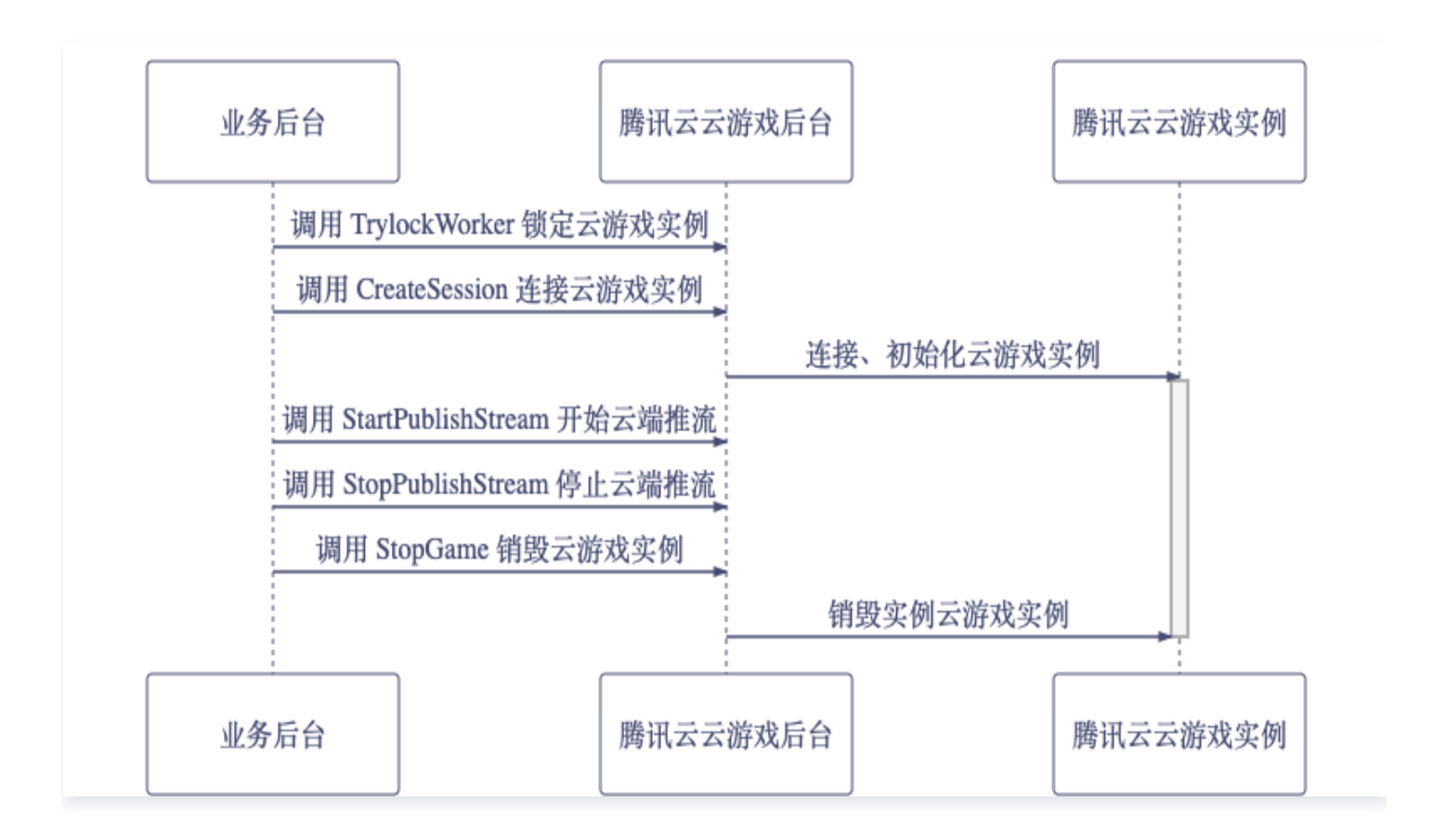

#### 步骤1:业务后台锁定云游戏实例

业务后台调用云游戏 API [TrylockWorker](https://cloud.tencent.com/document/api/1162/40738) 锁定云游戏实例,收到成功回调后执行下一步。

#### 步骤2:业务后台初始化云端实例

业务后台调用云游戏 API [CreateSession](https://cloud.tencent.com/document/product/1162/40740) 初始化云端实例。

A 注意: RunMode 参数传 "RunWithoutClient", ClientSession 参数传空字符。

#### 步骤4:开始云端推流

云游戏实例初始化完成后,业务后台调用云游戏 API [StartPublishStream](https://cloud.tencent.com/document/product/1162/67868) 将云端 APP 的完整运行画面推流至 [腾讯云直播](https://cloud.tencent.com/document/product/267)。

#### 步骤5:停止云端推流

推流完成后,业务后台调用云游戏 API [StopPublishStream](https://cloud.tencent.com/document/api/1162/40739) 停止推流。

#### 步骤6:回收云游戏实例

云游戏实例使用完毕后,由业务后台调用云游戏 API [StopGame](https://cloud.tencent.com/document/api/1162/40739) 回收云游戏实例。

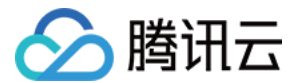

## 操作指引

## <span id="page-7-1"></span>创建云游戏业务后台

您的业务后台需要调用云游戏提供的 [云 API](https://cloud.tencent.com/document/product/1162/40729) 来请求您的云游戏并发等资源, 我们提供了 [后台 Demo](https://github.com/tencentyun/gs-server-demo) 供参考。

说明

云游戏 API 的调用依赖腾讯云账号 API 密钥中的 SecretId 和 SecretKey, 请在 [API 密钥管理](https://console.cloud.tencent.com/cam/capi) 页面 中获取。

## <span id="page-7-0"></span>创建业务客户端并集成云游戏 SDK

在您的客户端集成云游戏 SDK (支持 Android 端、iOS 端、H5 以及小程序平台), 可参考 创建 JS 客户端程 序[、创建 Android 客户端程序](https://cloud.tencent.com/document/product/1162/65425) 集成客户端。

注意:如果使用无客户端模式,可忽略这一步骤。

说明

iOS SDK 目前正在灰度测试中, 如有接入需要请参见 [iOS SDK 接入示例。](https://cloud.tencent.com/document/product/1162/65859)

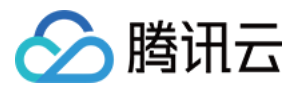

# <span id="page-8-0"></span>接入 Demo

最近更新时间:2022-08-22 17:43:40

云游戏提供提供了 JS Demo、Android Demo 和后台 Demo 供参考,介绍如何快速配置 Demo 运行简单的云 游戏。

# 后台 Demo

云游戏 [后台 Demo](https://github.com/tencentyun/gs-server-demo) 可支持包括启动游戏、退出游戏、用户排队等功能,更多具体接入功能可以参考最佳实践中的 [云游戏存档](https://cloud.tencent.com/document/product/1162/56340)、[直播推流](https://cloud.tencent.com/document/product/1162/67340)[、数据通道](https://cloud.tencent.com/document/product/1162/59252) 等。

## JS Demo

云游戏 JS SDK 支持包括 PC 浏览器、移动端 H5 页面以及小程序内嵌 WebView 等多种落地场景,下述内容将 通过 Web 端程序入门 Demo 演示如何快速搭建 Web Demo 并部署运行:

1. 单击 [下载](https://github.com/tencentyun/cloudgame-js-sdk/tree/master/samples) Web 端程序 Demo 工程。

2. 查看 [TCGSDK 接入指南](https://ex.cloud-gaming.myqcloud.com/cloud_gaming_web/docs/index.html) 了解 TCGSDK 相关接口详情。

## Android Demo

云游戏 Android 入门 Demo 提供了基础的云试玩能力,包含简单示例、虚拟键盘和一些常见 API 的使用,您可 以在入门 Demo 的基础上运行您自己的游戏。下述内容将演示如何快速配置 Demo 运行简单端游:

1. 单击 [下载](https://github.com/tencentyun/cloudgame-android-sdk/tree/master/TcrSdk/Demo) Android 端入门 Demo 工程, 将工程导入 AndroidStudio 工具。

2. 参考 [云游戏接入指南](https://github.com/tencentyun/cloudgame-android-sdk/blob/master/TcrSdk/Doc/%E4%BA%91%E6%B8%B2%E6%9F%93SDK%E6%8E%A5%E5%85%A5%E6%8C%87%E5%8D%97.md) 集成游戏。